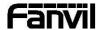

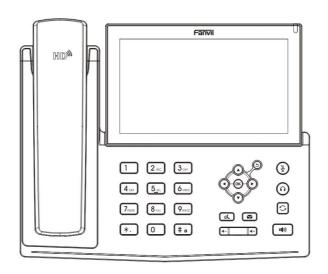

# X7 Quick Installation Guide

Fanvil Technology Co., Ltd www.fanvil.com

## 包装清单

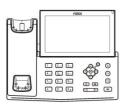

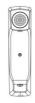

Handset

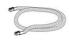

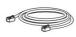

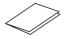

Handset Cord

Ethernet Cable

Quick Installation Guide

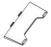

Stand

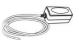

Power Adapter (Optional)

IP Phone

# Screen icon

| 1         | In hands-free mode | 1          | Call is on hold          |   | Internet is connected    | X          | Missed call(Status bar) |
|-----------|--------------------|------------|--------------------------|---|--------------------------|------------|-------------------------|
| O         | In headset mode    | A          | Auto-answering activated | Ŋ | New SMS                  | ٧          | Received call           |
| O         | In handset mode    | <b>(</b> - | Call Forward activated   | 9 | New MWI Messages         | Y          | Dialed call             |
| <b>\Z</b> | Mute activated     | <b>Z</b>   | Keypad locked            | 0 | Do not disturb activated | ×          | Missed call(s)          |
|           | Ringer off         | <u> </u>   | Internet is disconnected |   | Do not disturb           | <b>C</b> → | Forward call            |

# 按键功能

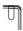

Message waiting indicator

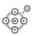

Up/down/left/right navigation keys, Return key OK key, Shortcut to Menu Return key, Go back to the previous directory

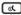

Hold key, Hold/Resume the call

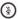

In idle mode: ringer off
In communication mode: mute/un-mute a
call

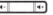

In idle mode or during ringing: increase or decrease ringer volume In communication: increase or decrease earpiece, headset or hands-free volume

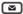

Voice message key

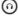

Headset key, Activate/deactivate Headset

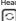

Redial key, Access to redial the last record

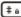

Long press to lock keypad. Enter PIN to unlock keypad (default 123)

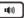

Hand-free key, Activate/deactivate hands free

## Installation the device

#### Bracket desktop installation

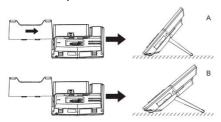

#### Connecting to the device

Please connect power adapter, network, PC, handset, and headset to the corresponding ports as described in below picture.

- the corresponding ports as described in below picture.

  ① USB port: connect USB device (USB flash drive, WIFI adapter)
- 2 Power port: connect the power adapter.
- ③ Network port: connecting local area network or internet.
- ④ PC port: the network port connect to the computer.
- ⑤ Headset port: connect headset.
- 6 Handset port: connect IP Phone handset.

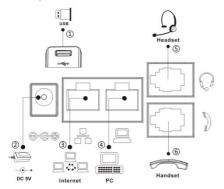

# Configuration

## Configuration via Phone

- 1. Press Menu > Advanced (Default password 123)
- 2. Select Network: To configure the Network Settings
- (IPv4/IPv6/IPv4&IPv6, DHCP/Static/PPPoE)
- 3. Select Accounts: To configure enable the account, fill the SIP server address, port, user name, password etc.

#### Configuration via Web

- Login: Input the IP address in the web browser. The PC and phone should be in the same IP address segment(The default username and password are both 'admin'.)
- 3. Configure: Select network/Account, etc. And fill the relevant content

## Language setting

- 1. Press Menu key > Basic > Language.
- 2. Select the desired language and press OK soft key.

# Making a call

- 1. Pre-dialing: enter the phone number and pick up the handset.
- 2. <u>Direct dialing</u>: lift the handset and enter the phone number.
- 3. <u>Handsfree</u>: enter phone number and press <sup>■</sup> or vice versa.
- 4. Headset: enter phone number and press n or vice versa.
- 5. <u>Designated line</u>: press line key, enter phone number and press dial key.

# Accepting a call

- 1. With the handset: pick up the handset.
- 2. With a headset: press O.
- 3. With the handsfree: press 10).

# Putting a call on hold

- 1. Press key or Hold soft key, caller is put on hold.
- To retrieve the call press key or Resume soft key.

Note: with more than one active call, select desired call with the navigator keys and use the corresponding soft key to hold or resume.

# 6-party conference

- 1. Once in line with 1st caller, press conference soft key, 1st caller is put on hold.
- 2. Then call the 2nd number.
- 3. After, 2nd call is established, press conference soft key to set up the conference.

## Call transfer

#### Attended transfer:

- Press Xfer soft key during the active conversation, the call is put on hold.
- 2. Dial the second telephone number.
- 3. When the call is answered, then press Xfer soft key to complete the operation.

#### Blind transfer:

- 1. Press Xfer soft key during the active conversation, the call will be
- 2. Then enter the 2nd telephone number and press Xfer soft key.

# Call forward

- 1. Press Menu > Features > Call Forward.
- Select the line, the type of forward, enter the destination number and status and press OK.

## Call Mute

- Press to Mute the microphone during the call.
- 2. Press again to un-mute the conversation.

### Call list

- 1. Press key or Menu > Call Log > Local Call Logs.
- 2. Scroll through the list using ...
- 3. To dial an entry, press Dial soft key pickup handset or press ∩ or •••••

# Phonebook

#### Access phonebook:

- 1. Press Contact soft key, Press All Contacts or other group > Press Add.
- 2. Select All Contacts or other group.
- 3. To dial an entry, press Dial soft key or pickup handset or press  $\bigcap$
- or 🕪.

#### Add new entry:

- Press Contact soft key, Press All Contacts or other group > Press Add.
- 2. Enter name and number and press OK soft key.

# Programmable keys

#### DSS virtual keys:

- 1. You can use the phone web interface to configure the keys of the screen.
- 2. You can press any keys which is still blank or long press the key that have configured, select a type and value, press OK key.
- 3. Press Menu > Basic > Keyboard > DSS Key settings. Select the key, type and value, press OK key.

#### Other keys:

- 1. You can also configure shortcuts for the navigation keys, and which will be available in idle mode.
- 2. Press Menu > Basic > Keyboard, select among the configurable items, and select your desired type and value, press OK key.

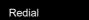

1. Press , redial a call number.

## Do not disturb

- 1. Press ► key > Move to the icon > OK key, or Menu > Features > DND.
- 2. Select the Mode, and press OK soft key.

# Voice message

- To access your voice mailbox, press Voice message or Menu > Message > Voice Message, number of messages will be indicated if provided by your server or PBX.
- 2. Select the line and press Play to call.

## Bluetooth

- 1. Press Menu > Basic > Bluetooth.
- Press ok to enter the bluetooth open interface. After opening, press scan to display the list of bluetooth scanned. Select any device and press connect.

Fanvil Technology Co., Ltd Website: www.fanvil.com

Add: 10/F Block A, Dualshine Global Science Innovation Center, Honglang North 2nd Road, Bao'an District, Shenzhen, China